## 學生請假被退回後重新補檔送出操作手冊

學生請假被退回後如何補檔:進入學生請假系統→學生請假→學生請 假修改→修改,將請假檔案上傳,點選附加→送出。

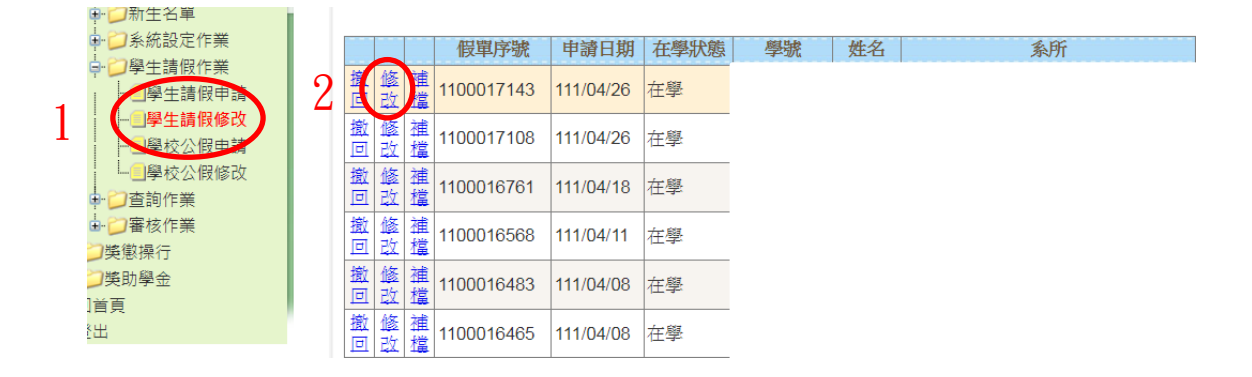

上傳檔案後點選附加→送出,即完成請假補檔手續。

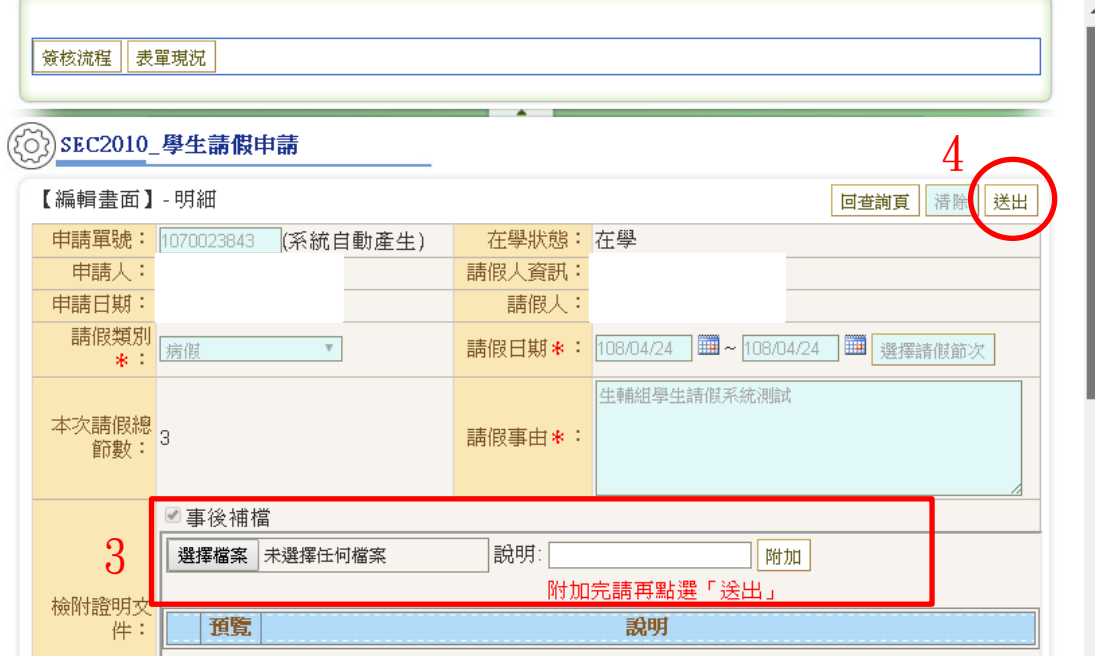